## How to use Haldor Homework for the first time

The first time you use Haldor Homework you need to create a password for your account. You will not need to enter any details for your child when setting up an account. Haldor Homework will automatically link to your child's Microsoft Teams account. To access Haldor Homework you must:

- 1. Open a web browser and go to https://parent.haldoredu.com
- 2. Click on Forgot your password (you can just click directly on this link)
- 3. Enter your email\* and click Submit
- 4. You will receive an email from Haldor with a link to create a personal password\*\*

Your password has now changed, completing the set-up of your account. You can now go to https://parent.haldoredu.com (or download the Haldor Parent app available in the Apple app store and on Google Play for Android phones) to see your child's home learning assignments.

\*You must use the email address that has received this message as this is linked to your child's Microsoft Teams account.

\*\*If you do not receive a password reset email from Haldor, please check your junk / spam mail folder. If you are using a work email it is possible that high-level filters will block the automatic email from Haldor. If you suspect this has happened, please contact me at adipaola@fairfieldhighschool.co.uk.

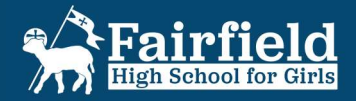